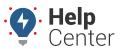

Link: https://help.responsiblefleet.com/docs/dashboards/using-the-map-dashboard/ Last Updated: October 14th, 2016

The Map Dashboard is a special type of dashboard that transforms your workspace to a single 2D map with quick access to management of vehicles (2), landmarks (3), and messaging (4).

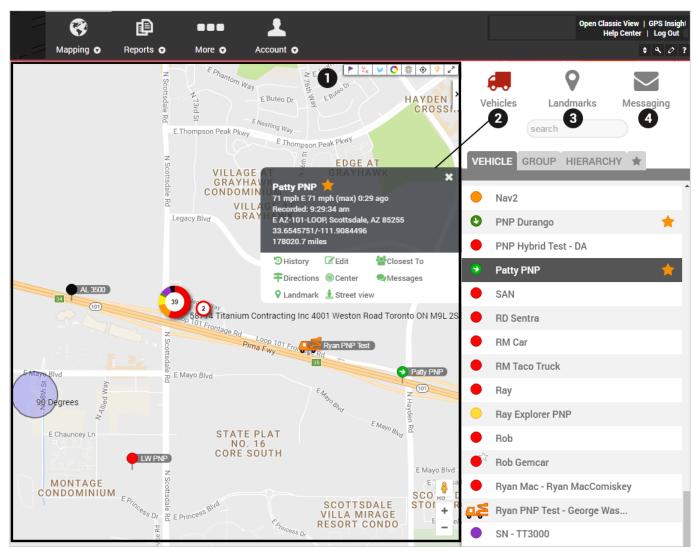

The Map (1) provides the following options. Click to turn on / turn off these features:

| Feature  | Description                                                                                                    |
|----------|----------------------------------------------------------------------------------------------------|
| Search   | (Located above the Map Toolbar.) Enter a search term for a vehicle, alert, report, landmark, place, address, or latitude and/or longitude coordinate (separated by a comma).                                                                                   |
| Drop Pin | Place a pin on a map and move it as needed by dragging-and-dropping it to any location. You can then quickly dispatch to/from this location, find the closest vehicle, obtain lat/lon coordinates and physical address, or create a landmark for repeated use. |

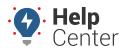

Link: https://help.responsiblefleet.com/docs/dashboards/using-the-map-dashboard/ Last Updated: October 14th, 2016

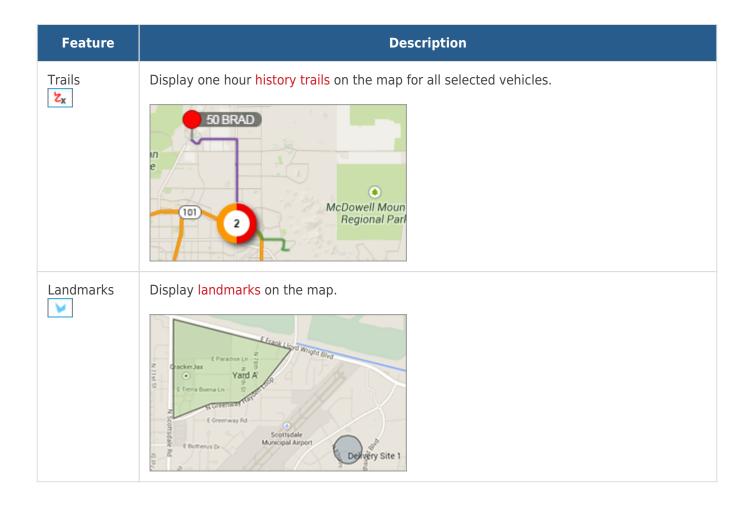

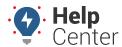

Link: https://help.responsiblefleet.com/docs/dashboards/using-the-map-dashboard/ Last Updated: October 14th, 2016

# **Feature Description** Clusters Represent more than one vehicle in a similar location with a clustered circle. Clusters provide enhanced clarity when viewing a bird's eye view of a map with a large number of 0 vehicles. As you zoom in and vehicles appear farther apart, clusters update accordingly. The number in a cluster's center indicates the vehicles included, and the ring around the cluster indicates the statuses of the clustered vehicles. Colors correspond to the map legend. Legacy Blvd Legacy Blvd 101 101 Use the Plus / Minus options to adjust the aggressiveness (sizing of the clusters). New River Surprise Traffic Identify the speed of traffic on the road compared to free-flowing conditions. For highways, green means there is a normal speed of traffic. The more red the road becomes, the slower 4 the speed of traffic on the road. Gray indicates there is no data available.

W:Rio:Salado:Pkwy

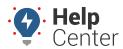

Link: https://help.responsiblefleet.com/docs/dashboards/using-the-map-dashboard/ Last Updated: October 14th, 2016

| Feature            | Description                                                                                                |
|--------------------|----------------------------------------------------------------------------------------------------|
| Center             | Automatically re-size and re-adjust the current zoom level of the map to include all vehicles in the view. |
| Points of Interest | Shows restaurants, businesses, parks, parking, and other points of interest.                               |
| Full Screen        | Expand the map full screen.                                                                                |
| Map View           | Show the street map overlay (default).  Cave Creek Regional Park  50 BRAD                                  |
| Satellite<br>View  | Show the satellite image overlay.  Cave Creek Regional Park  50 BRAD                                       |

Use your mouse to drag-and-drop the map to move it around. Refer to the following additional options for interacting with the map:

| Feature  | Description                                                                         |
|----------|-------------------------------------------------------------------------------------|
| Zoom In  | Click to zoom toward the center of the map. You can also use the mouse wheel.       |
| Zoom Out | Click to zoom outward from the center of the map. You can also use the mouse wheel. |

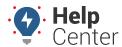

Link: https://help.responsiblefleet.com/docs/dashboards/using-the-map-dashboard/ Last Updated: October 14th, 2016

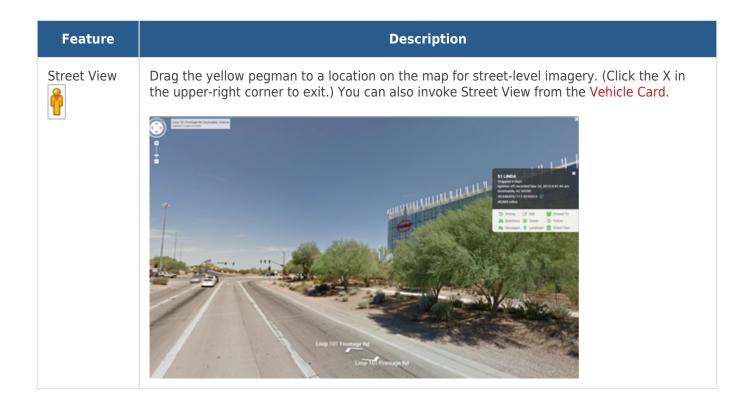